## **FAMILIARISATION AVEC VOTRE APPAREIL PHOTO**

**Vue de face**

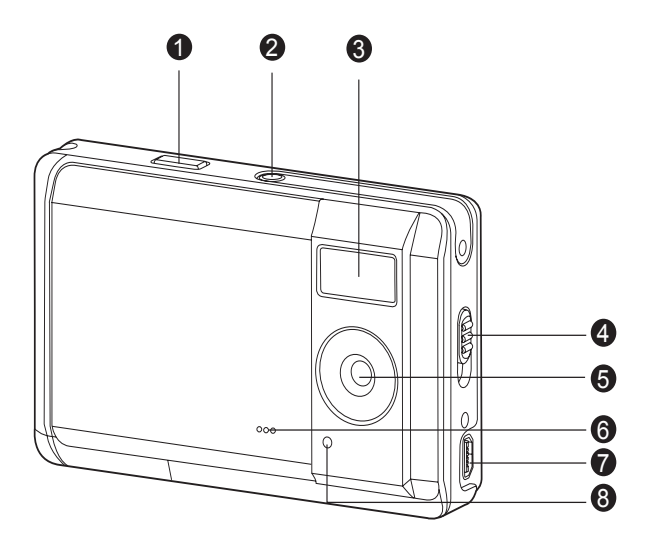

- 1. Déclencheur
- 2. Bouton Alimentation
- 3. Flash
- 4. Commutateur de mise au point **Mode Normal** 
	- **W** Mode Macro
- 5. Objectif
- 6. Avertiss
- 7. Connecteur USB
- 8. Indicateur de Retardateur

#### **Vue de dos**

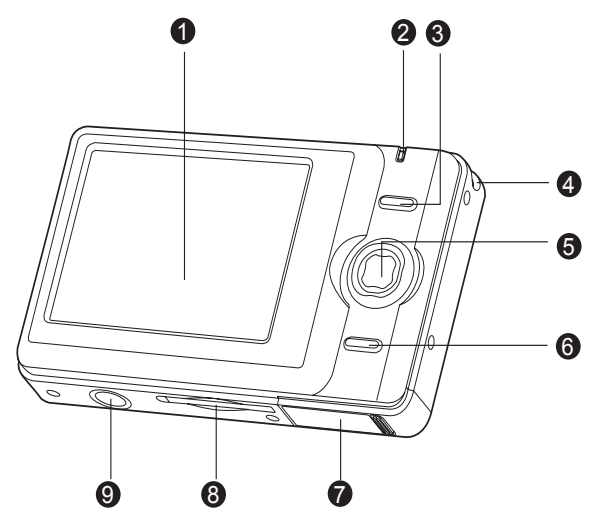

- 1. Écran LCD
- 2. DEL d'état
- 3. **OK** Bouton OK
	- Q Bouton de Zoom numérique
- 4. Fixation de la courroie
- 5. Bouton de contrôle
	- A Bouton Haut
	- **MENU** Bouton Menu
	- $\blacktriangleright$  Bouton Droite
	- Bouton Flash
	- **Bouton Bas**
	- **MODE** Bouton Mode
	- ◀ Bouton Gauche
	- $\circ$ Dclencheur retardement
- 6. Bouton Lecture
- 7. Couvercle des piles
- 8. Emplacement de carte mémoire SD/SDHC
- 9. Connecteur du trépied

# **MISE EN ROUTE**

### **Préparation**

- 1. Fixez la dragonne de l'appareil photo.
- 2. Ouvrez le couvercle des piles.
- 3. Insérez les piles avec l'orientation correcte indiquée.
- 4. Fermez le couvercle des piles et assurez-vous qu'il est bien verrouillé.
- 5. Insérez une carte mémoire SD/SDHC (en option).
	- L'appareil photo a une mémoire interne de 16 Mo (environ 13,5 Mo disponibles pour le stockage des images), mais vous pouvez également insérer une carte mémoire SD/ SDHC (SDHC jusqu'à 4 Go) pour augmenter la capacité mémoire de l'appareil photo.
	- Assurez-vous de formater la carte mémoire avec cet appareil photo avant sa première utilisation.

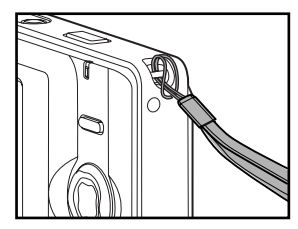

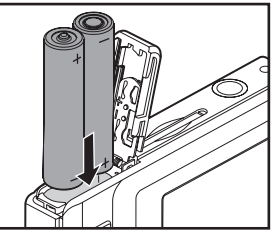

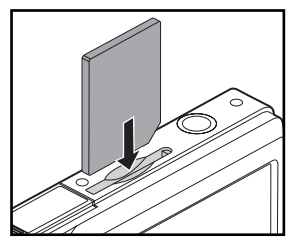

### **Allumer et éteindre l'appareil**

Insérez les piles et la carte SD/SDHC avant de commencer.

- Appuyez sur le bouton alimentation jusqu'à ce que l'appareil photo numérique s'allume.
- **Pour éteindre, appuyez à nouveau sur le** bouton alimentation et maintenez-le enfoncé.

### **Capturer les images**

Votre appareil photo a un écran couleur LCD LTPS-TFT 2,48" qui aide à composer les images, à lire les images/clips vidéo enregistrés ou ajuster les réglages du menu.

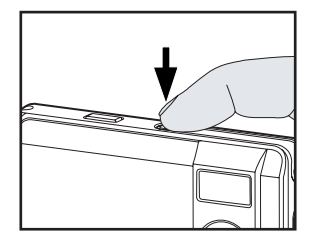

- 1. Appuyez sur le bouton Alimentation pour allumer.
- 2. Cadrez l'image sur l'écran du moniteur de sorte que le sujet principal se trouve dans le cadre de mise au point.
- 3. Appuyez sur le déclencheur pour capturer l'image.

## **Réglage du mode Scène**

Vous pouvez selectionner le mode Scène en fonction de la scène de prise de vue. Il y a 6 modes disponibles dans ce mode Scène.

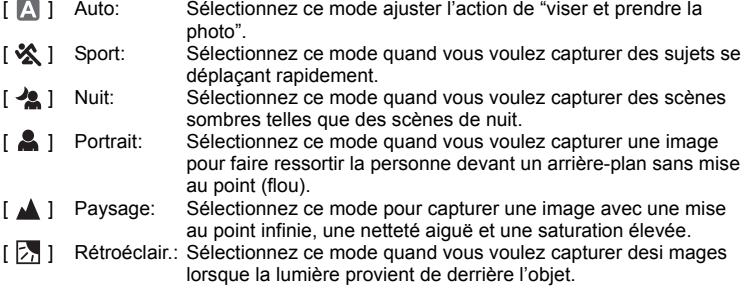

- 1. Appuyez sur le bouton **MENU**.
	- Le menu [Capture] s'affiche.
- 2. Sélectionnez [Mode Scène] avec les boutons  $\blacktriangle$  /  $\blacktriangledown$  et appuyez sur le bouton **OK**.
- 3. Sélectionnez le mode de scène désiré avec les boutons  $\blacktriangle$  /  $\blacktriangledown$  et appuyez sur le bouton **OK**.
- 4. Pour quitter le menu, appuyez sur le bouton  $\triangleleft$ .

### **Enregistrement de clips vidéo**

Ce mode permet d'enregistrer des clips vidéo à une résolution de VGA (640 x 480) / QVGA (320 x 240) pixels.

- 1. Définissez le **MODE** de l'appareil photo sur  $[$   $\Omega$   $]$ .
- 2. Cadrez l'image.
- 3. Appuyez sur le déclencheur.
	- L'enregistrement du clip vidéo commence.
	- Appuyez à nouveau sur le déclencheur pour terminer l'enregistrement du clip vidéo.
	- La durée d'enregistrement dépend de la taille du stockage et du sujet de l'image à enregistrer.

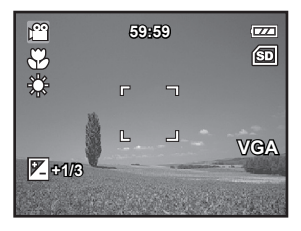

## **Lire des clips vidéo**

Vous pouvez lire les clips vidéo enregistrés sur l'appareil photo.

- 1. Appuyez sur le bouton  $[$ 
	- La dernière image apparaît à l'écran.
- 2. Sélectionnez le clip vidéo désiré avec les boutons  $\blacktriangleleft$  /  $\blacktriangleright$
- 3. Appuyez sur le bouton **OK**.
	- Un appui sur les boutons  $\blacktriangleright$  /  $\blacktriangleleft$  pendant la lecture permet une lecture en avance rapide ou retour rapide.
	- Pour interrompre la lecture vido, appuyez sur le bouton  $\overline{\mathbf{v}}$ Ceci arrte la lecture et retourne au dmarrage du clip vido.

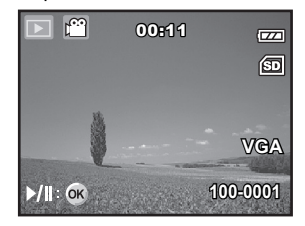

■ Pour une pause de la lecture vido, appuyez sur le bouton **OK**. Ceci effectue une pause de la lecture vido. Pour annuler la pause, appuyez sur le bouton **OK** nouveau.

#### **Lire des images fixes**

Vous pouvez lire des images fixes sur l'écran LCD.

- 1. Appuyez sur le bouton  $[$ 
	- La dernière image apparaît à l'écran.
- 2. Les images peuvent être affichées en sequence arrière ou avant avec les boutons  $\blacktriangleleft / \blacktriangleright$ .
	- **Pour afficher l'image précédente, appuyez** sur le bouton  $\blacktriangleleft$ .
	- **Pour afficher l'image suivante, appuyez sur** le bouton  $\blacktriangleright$ .
- 3. Appuyez sur le bouton OK / Q pour régler le taux du zoom. Le facteur d'agrandissement s'affiche sur l'ecran LCD.
- 4. Pour afficher une portion différente des images, appuyez sur les boutons  $\triangle$  /  $\triangledown$  /  $\triangle$  /  $\triangleright$  pour ajuster la zone d'affichage.

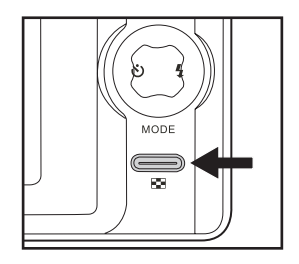

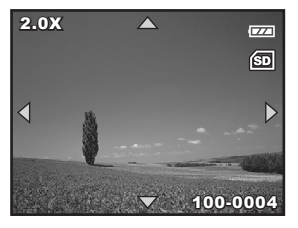

### **Effacer les images**

#### **Effacer une seule image / Effacer toutes les images**

- 1. Appuyez sur le bouton  $[$   $\mathbb{R}$ . La dernière image apparaîtra à l'écran.
- 2. Sélectionnez l'image que vous souhaitez effacer avec les boutons  $\blacktriangleleft$  /  $\blacktriangleright$ .
- 3. Appuyez sur le bouton **MENU**.
- 4. Sélectionnez [Supprim.] avec les boutons  $\triangle$  / **v** et appuyez sur le bouton OK.
- 5. Sélectionnez [Unique], [Tout] ou [Sél] avec les boutons  $\triangle$  /  $\triangledown$  et appuyez sur le bouton **OK**.
	- [Unique] : Efface l'image sélectionnée ou la dernière image.
	- [Tout] : Efface toutes les images sauf les images protégées.
	- Séll: Sélectionnez l'image que vous souhaitez effacer en mode miniatures.
- 6. Sélectionnez [Exécuter] avec les boutons  $\blacktriangle$  /  $\blacktriangledown$ et appuyez sur le bouton **OK**.
	- Pour ne pas effacer, sélectionnez [Annuler], et appuyez sur le bouton **OK**.

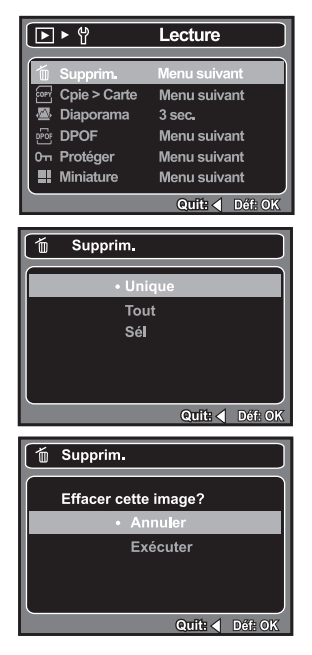

# **TRANSFÉRER LES FICHIERS SUR VOTRE ORDINATEUR**

Configuration requise

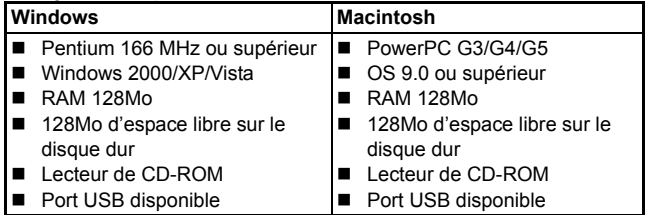

#### **Télécharger vos fichiers**

- 1. Connectez une extrémité du câble USB à un port USB disponible sur votre ordinateur.
- 2. Connectez l'autre extrémité du câble USB à la prise USB sur l'appareil photo.
- 3. Sélectionnez [PC] avec les boutons  $\blacktriangle$  /  $\blacktriangledown$  et appuyez sur le bouton **OK**.
- 4. Depuis le bureau de Windows, double-cliquez sur « Poste de travail ».
- 5. Recherchez une nouvelle icône « disque amovible ».

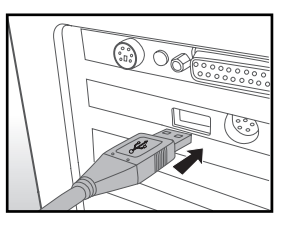

- Ce « disque amovible » est la mémoire (ou carte mémoire) dans votre appareil photo. En principe, l'appareil photo se verra attribuer la lettre « e » ou suivante.
- 6. Double-cliquez sur le disque amovible et repérez le dossier DCIM.
- 7. Double-cliquez sur le dossier DCIM pour l'ouvrir et trouver plus de dossiers. Vos images enregistrées et les clips vidéo se trouveront dans ces dossiers.
- 8. Copier et collez ou faites un glisser-déplacer des fichiers image et vidéo dans un dossier sur votre ordinateur.

**Utilisateurs de Mac :** Double-cliquez sur l'icône de l'unité de disque « sans titre » sur votre bureau. iPhoto peut se lancer automatiquement.